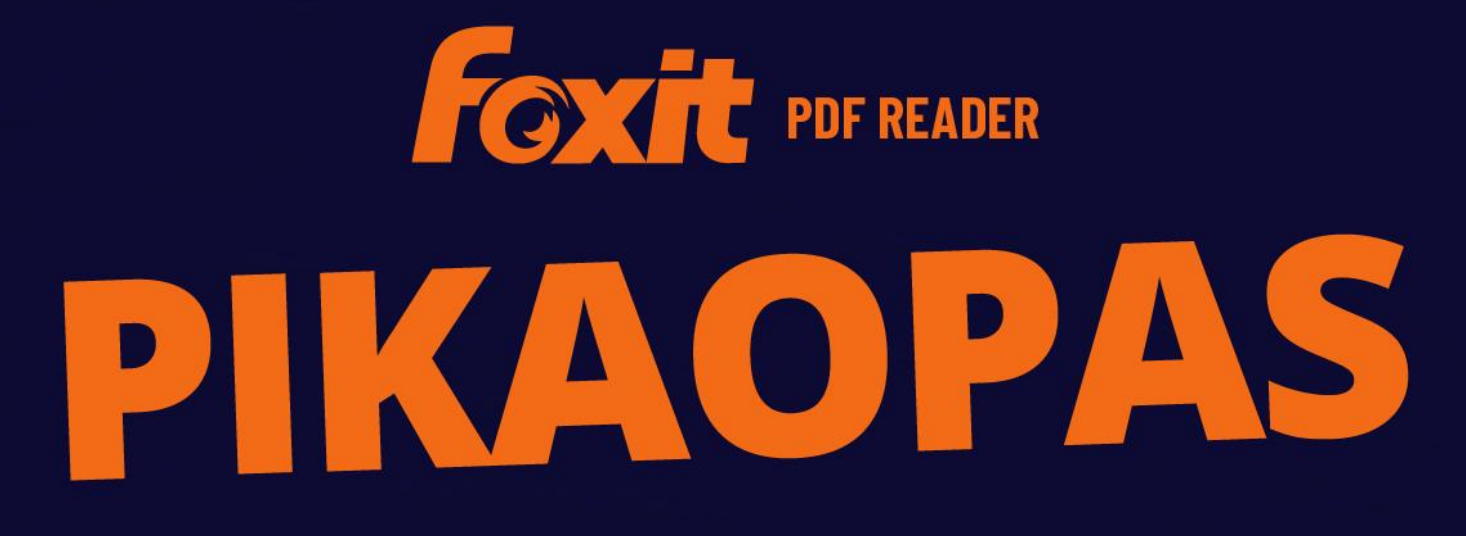

# **Foxit PDF Reader** Windows-käyttöjärjestelmään

© Foxit Software Incorporated. Kaikki oikeudet pidätetään.

# <span id="page-1-0"></span>Sisältö

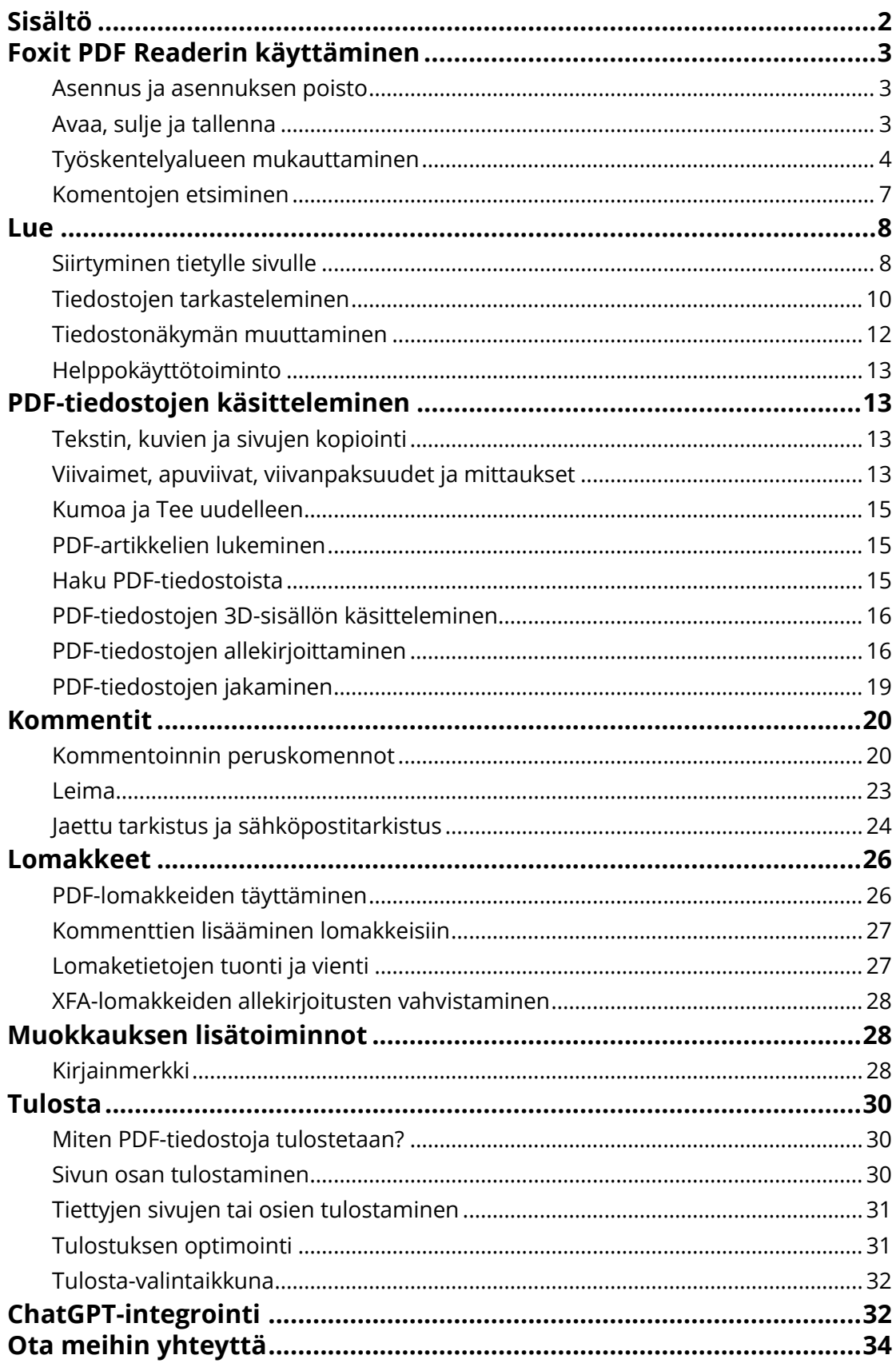

# <span id="page-2-0"></span>**Foxit PDF Readerin käyttäminen**

# <span id="page-2-1"></span>**Asennus ja asennuksen poisto**

Voit asentaa Foxit PDF Readerin helposti kaksoisnapsauttamalla ladattua asennustiedostoa ja tekemällä seuraavat toimet kehotteiden mukaan.

Voit asentaa Foxit PDF Readerin myös komentorivillä. Lisätietoja on [Foxit PDF Readerin](https://www.foxit.com/support/usermanuals.html)  [käyttöoppaassa.](https://www.foxit.com/support/usermanuals.html)

Voit poistaa Foxit PDF Readerin asennuksen seuraavilla tavoilla:

- Windows 10: valitse **Aloitus** > **Foxit PDF Reader** -kansio > napsauta **Foxit PDF Readeria** hiiren kakkospainikkeella ja valitse **Poista asennus**. Windows 11: valitse **Aloitus** ja napsauta sovellusluettelossa **Foxit PDF Readeria** hiiren kakkospainikkeella ja valitse **Poista asennus**.
- Poista asennus **Ohjauspaneelista**. Valitse **Ohjauspaneelissa Ohjelmat** > **Ohjelmat ja toiminnot** > valitse **Foxit PDF Reader** ja sitten **Poista tai muuta**. *(Vinkki: Voit avata Ohjauspaneelin kirjoittamalla tehtäväpalkin hakuruutuun "Ohjauspaneeli" ja valitsemalla tuloksista Ohjauspaneelin.)*
- Windows 10: Valitse **Aloitus** > **Asetukset** > **Sovellukset** > **Sovellukset ja toiminnot** > **Foxit PDF Reader** > **Poista asennus**. Windows 11: valitse **Aloitus** > **Asetukset** >

**Sovellukset** > Asennetut sovellukset, napsauta **----** kuvaketta Foxit PDF Readerin vieressä ja valitse **Poista asennus**.

 Kaksoisnapsauta Foxit PDF Reader -asennuskansiossa (aseman nimi:\...\Foxit Software\Foxit PDF Reader\) olevaa tiedostoa unins000.exe.

## <span id="page-2-2"></span>**Avaa, sulje ja tallenna**

Kun olet käynnistänyt Foxit PDF Reader -sovelluksen, voit avata, sulkea ja tallentaa PDFtiedostoja valitsemalla vastaavan toiminnon **Tiedosto**-välilehdestä.

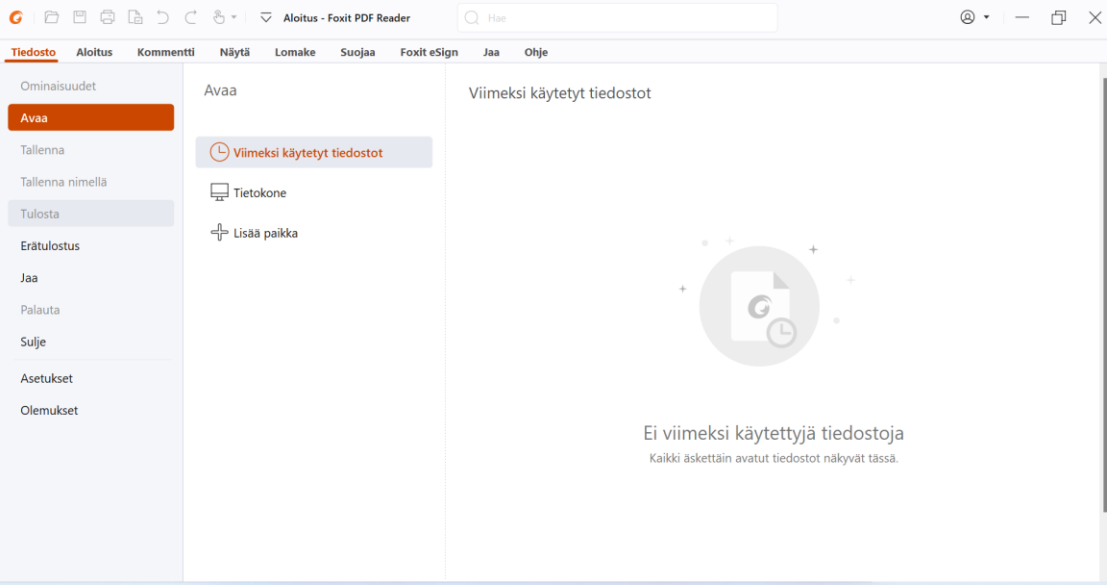

# <span id="page-3-0"></span>**Työskentelyalueen mukauttaminen**

## **Olemuksen vaihtaminen**

Foxit PDF Readerissa on kolme erilaista ohjelmiston olemusvaihtoehtoa (**Vaalea**, **Tumma** ja **Järjestelmä**). Jos valintasi on **Järjestelmä**, olemukseksi vaihtuu automaattisesti **Vaalea** tai **Tumma** Windows-järjestelmässä valitun oletustilan mukaan (Vaalea tai Tumma). Muuta olemusta valitsemalla **Tiedosto** > **Olemukset** ja valitse sitten haluamasi vaihtoehto avattavasta **Valitse tila** -luettelosta. Kun käytössä on Vaalea-tila, voit määrittää sovelluksen teemavärin valitsemalla **Valitse Vaalea-tilan teema** -ryhmässä **Värikäs**.

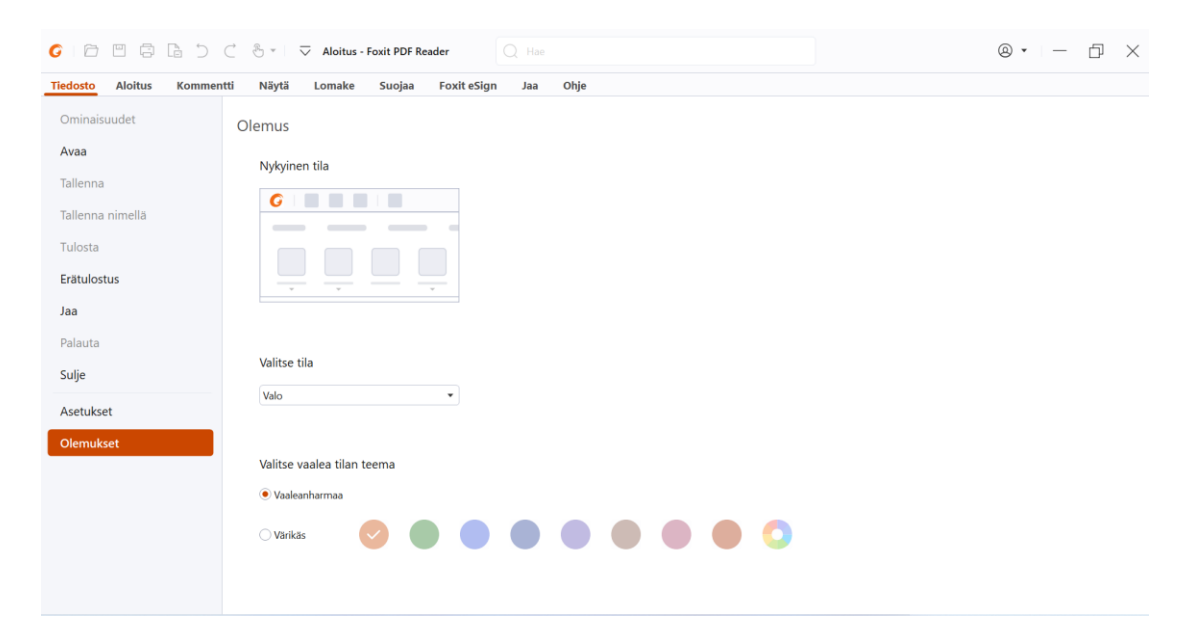

## **Siirtyminen kosketustilaan**

Kosketustila helpottaa Foxit PDF Readerin käyttämistä kosketusnäytöllisissä laitteissa. Kosketustilassa työkalupalkin painikkeet, komennot ja paneelit siirtyvät hiukan kauemmas toisistaan, jotta niitä on helppo valita sormilla. Voit siirtyä kosketustilaan valitsemalla

pikatyökaluriviltä ja valitsemalla **Kosketus-tila**. Voit palata hiiritilaan valitsemalla

kosketustilassa ja valitsemalla **Hiiri-tila**.

## **Valintanauhan mukauttaminen**

## **Valintanauhallinen työkalupalkki**

Foxit PDF Reader tukee valintanauhallista työkalupalkkia, jossa erilaiset komennot on jaettu välilehtiin helpottamaan käyttöä. Voit selata välilehtiä, kuten Aloitus, Kommentti, Näytä ja Lomake, ja valita tarvitsemiasi komentoja (kuten kuvassa).

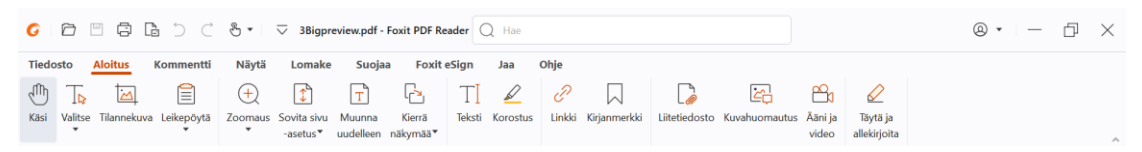

Valintanauhan tarkoitus on helpottaa ja sujuvoittaa komentojen käyttöä. Foxit PDF Readerin valintanauhaa voi mukauttaa haluamallaan tavalla. Toiminnolla voi mukauttaa oletusarvoista valintanauhaa ja luoda komennoista mukautettuja välilehtiä tai ryhmiä.

Jos haluat mukauttaa valintanauhaa, napsauta sitä hiiren kakkospainikkeella, avaa **Mukauta työkalut** -valintaikkuna valitsemalla pikavalikosta **Mukauta nauhaa** ja toimimalla seuraavasti.

#### **Uuden välilehden luonti**

Voit luoda uuden välilehden seuraavasti:

- Valitse välilehti, jonka jälkeen haluat lisätä uuden välilehden, ja valitse **Uusi välilehti**.
- (vaihtoehtoisesti) Napsauta hiiren kakkospainikkeella välilehteä, jonka jälkeen haluat lisätä uuden välilehden, ja valitse pikavalikosta **Uusi välilehti**.

#### **Uuden ryhmän lisääminen välilehteen**

Voit lisätä uuden ryhmän välilehteen seuraavasti:

- Valitse välilehti, johon haluat lisätä ryhmän, ja valitse **Uusi ryhmä**.
- (vaihtoehtoisesti) Napsauta hiiren kakkospainikkeella välilehteä, johon haluat lisätä ryhmän, ja valitse pikavalikosta **Uusi ryhmä**.

#### **Välilehden tai ryhmän nimeäminen uudelleen**

- Valitse uudelleen nimettävä välilehti tai ryhmä ja valitse **Nimeä uudelleen**.
- (vaihtoehtoisesti) Napsauta uudelleen nimettävää välilehteä tai ryhmää hiiren kakkospainikkeella ja valitse pikavalikosta **Nimeä uudelleen**.
- Kirjoita uusi nimi **Nimeä uudelleen** -valintaikkunassa ja valitse **OK**.

#### **Komentojen lisääminen ryhmään**

- Valitse ryhmä, johon haluat lisätä komennon.
- Valitse komennon luokka ja haluamasi komento **Valitse komennot** -luettelosta.
- Lisää valittu komento haluamaasi ryhmään valitsemalla **Lisää**.

#### **Välilehden, ryhmän tai komennon poistaminen**

Voit poistaa välilehden, ryhmän tai komennon seuraavasti:

- Valitse poistettava välilehti, ryhmä tai komento ja valitse **Poista**.
- (vaihtoehtoisesti) Napsauta poistettavaa välilehteä, ryhmää tai komentoa hiiren kakkospainikkeella ja valitse pikavalikosta **Poista**.

#### **Välilehtien tai ryhmien järjestyksen muuttaminen**

Voit muuttaa välilehtien tai ryhmien järjestystä seuraavasti:

Valitse välilehti tai ryhmä, jonka haluat siirtää, ja siirrä sitä **ylä** - tai

## **alanuolella** .

 (vaihtoehtoisesti) Napsauta hiiren kakkospainikkeella välilehteä tai ryhmää, jonka haluat siirtää, ja siirrä sitä valitsemalla **Siirrä ylöspäin** tai **Siirrä alaspäin**.

#### **Valintanauhan oletusten palauttaminen**

 Voit palauttaa valintanauhan oletusasetukset valitsemalla **Mukauta työkalut** valintaikkunassa **Nollaa**.

#### **Mukautetun valintanauhan tuonti**

- Valitse **Tuo**.
- Valitse valintanauhan mukautustiedosto (.xml) **Avaa**-valintaikkunassa ja valitse **Avaa**.

**Huomautus**: Valintanauhan mukautustiedoston tuonti korvaa kaikki aiemmin tekemäsi mukautukset. Jos haluat palauttaa aiemmin mukauttamasi valintanauhan, suosittelemme että viet mukautetun valintanauhan, ennen kuin tuot uuden.

#### **Mukautetun valintanauhan vienti**

- Valitse **Vie**.
- Määritä tiedostonimi ja -polku **Tallenna nimellä** -valintaikkunassa ja valitse **Tallenna**.

#### **Huomautus**:

1. Tallenna ja ota muutokset käyttöön valintanauhassa valitsemalla mukautuksen jälkeen **Mukauta nauhaa** -välilehdessä **OK**.

2. Jotta erotat oletusvälilehden tai -ryhmän mukautetuista, **Mukauta nauhaa** -luettelossa olevien välilehtien tai ryhmien nimen perässä on merkintä (mukautettu) (näin:

), mutta valintanauhassa ei ole merkintää (mukautettu).

3. Oletusvälilehden oletusryhmän komennot näkyvät harmaana. Niiden nimiä ja järjestystä ei voi muuttaa eikä niitä voi poistaa.

<span id="page-6-0"></span>4. Foxit PDF Readerin oletusvälilehtiä ei voi poistaa.

## **Komentojen etsiminen**

## **Kaikkien komentojen tarkastelu**

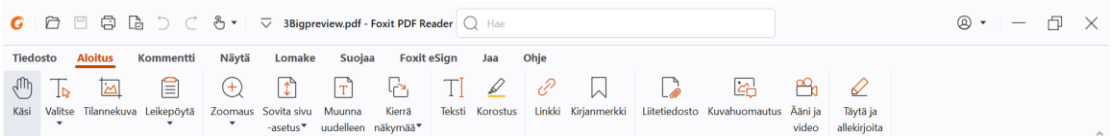

Voit vaihdella komentoja napsauttamalla eri välilehtien alla olevia painikkeita. Lisäksi näet vihjeen, kun viet hiiren komennon päälle. Esimerkiksi **Aloitus**-välilehdellä ovat useimmin käytetyt komennot siirtymisen perustoimintoihin ja PDF-tiedostojen käyttämiseen. **Käsikomennolla** voit siirtyä sisällössä, **Valitse teksti ja kuva** -komennolla voit valita tekstiä ja kuvia sekä **Valitse huomautus** -komennolla voit valita huomautuksia. **Zoomaus**komennoilla voit lähentää ja loitontaa sivuja. **Kuvahuomautus-, Ääni ja video-** ja **Liitetiedosto**-komennoilla voit lisätä kuvia, multimediaa ja tiedostoja.

## **Haku- ja etsintäkomennot**

Ikkunan ylälaidan otsikkopalkin hakukentässä voit etsiä komentoja tai online-ohjeita määrittämiesi avainsanojen perusteella. Voit etsiä tarvitsemasi komennon nopeasti napsauttamalla hakukenttää (tai näppäinyhdistelmällä **Alt** + **Q**) ja kirjoittamalla komennon nimen. Avattavasta valikosta voit valita komennon **Toiminnot**-ryhmässä ja ottaa haluamasi toiminnon käyttöön. Viimeksi etsimäsi ja käyttämäsi komennot löytyvät myös avattavan valikon **Viimeksi käytetyt** -ryhmästä, jotta voit käyttää vastaavia toimintoja helposti uudelleen.

# <span id="page-7-0"></span>**Lue**

Kun olet tutustunut työtilaan ja peruskomentoihin, voit alkaa lukea PDF-tiedostoja. Voit esimerkiksi siirtyä tietylle sivulle helposti, muuttaa tiedoston näkymää, lukea puhdasta tekstiä tekstitilakomennolla, tarkastella ja kuunnella tiedostoja samanaikaisesti sekä muuntaa PDF-tiedoston, jotta sitä voi tarkastella yhdessä sarakkeessa. Lisäksi Foxit PDF Readerilla voi tarkastella PDF-portfolioita.

# <span id="page-7-1"></span>**Siirtyminen tietylle sivulle**

 Voit katsella PDF-tiedostoasi valitsemalla tilapalkista **Ensimmäinen sivu**, **Viimeinen sivu**, **Edellinen sivu** tai **Seuraava sivu**. Voit myös kirjoittaa sen sivun numeron, jolle haluat siirtyä. **Edellinen näkymä** palaa aiempaan näkymään, ja **Seuraava näkymä** siirtyy seuraavaan näkymään.

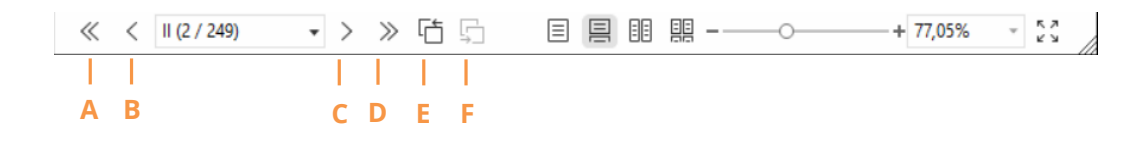

A: Ensimmäinen sivu B: Edellinen sivu C: Seuraava sivu D: Viimeinen sivu E: Edellinen näkymä F: Seuraava näkymä

 Voit siirtyä tietylle sivulle pikkukuvien avulla napsauttamalla vasemmassa navigointipaneelissa sivujen **Pikkukuvat**-painiketta ja napsauttamalla haluamaasi pikkukuvaa. Siirry avoinna olevan sivun toiseen kohtaan vetämällä ja siirtämällä pikkukuvan punaista ruutua. Voit muuttaa sivun pikkukuvan kokoa napsauttamalla sivun pikkukuvaa hiiren kakkospainikkeella ja valitsemalla **Suurenna sivun pikkukuvat** tai **Pienennä sivun pikkukuvat** tai painamalla CTRL-näppäintä ja vierittämällä hiiren rullalla.

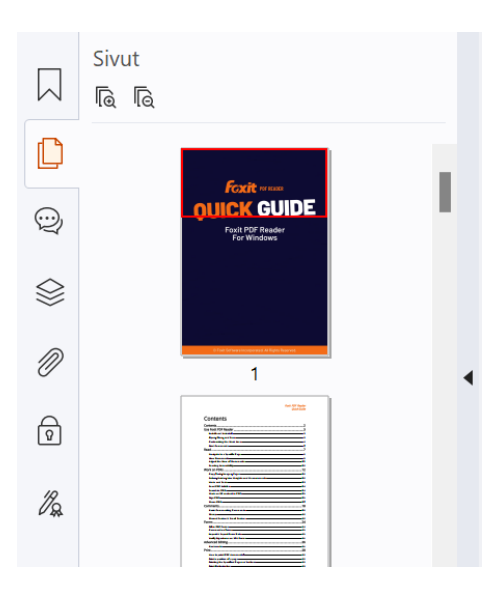

Voit siirtyä aiheeseen kirjanmerkkien avulla napsauttamalla **Kirjanmerkki**-painiketta ۰

 vasemmassa navigointipaneelissa. Napsauta sitten kirjanmerkkiä tai napsauta kirjanmerkkiä hiiren kakkospainikkeella ja valitse **Siirry kirjanmerkkiin**. Voit laajentaa tai kutistaa kirjanmerkkien sisältöjä napsauttamalla plus (+)- tai miinus (-) merkkiä. Kutista kaikki kirjanmerkit napsauttamalla mitä tahansa kirjanmerkkiä (tai

napsauttamalla **Asetukset**-valikkoa 国 ) Kirjanmerkit-paneelissa hiiren kakkospainikkeella ja valitsemalla **Laajenna / kutista kaikki kirjanmerkit**. Jos yhtään kirjanmerkkiä ei ole laajennettu Kirjanmerkit-paneelissa, voit napsauttaa mitä tahansa kirjanmerkkiä hiiren kakkospainikkeella (tai napsauttaa **Asetukset**-valikkoa

) ja laajentaa kaikki kirjanmerkit valitsemalla **Laajenna / kutista kaikki kirjanmerkit**.

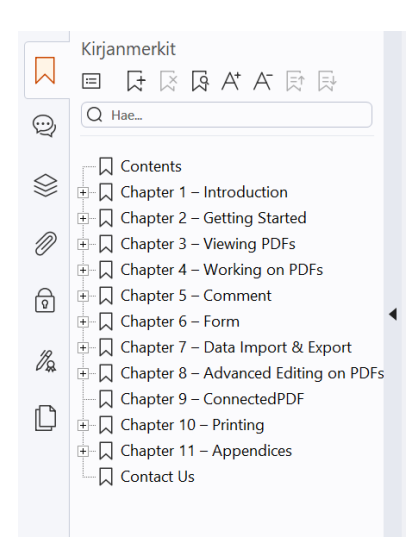

# <span id="page-9-0"></span>**Tiedostojen tarkasteleminen**

## **Lukeminen yhdessä välilehdessä ja Lukeminen useassa välilehdessä**

Lukeminen yhdessä välilehdessä -tilassa voit avata PDF-tiedostoja useissa ikkunoissa. Tämä on kätevää, jos sinun on luettava PDF-tiedostoja rinnakkain. Kun haluat ottaa käyttöön lukemisen yhdessä välilehdessä, valitse **Tiedosto** > **Asetukset** > **Tiedostot**, valitse **Avausasetukset**-ryhmässä **Avaa tiedostot aina uudessa ikkunassa** ja ota asetus käyttöön napsauttamalla **OK**-painiketta.

Lukeminen useassa välilehdessä -tilassa voit avata useita PDF-tiedostoja eri välilehdissä samassa ikkunassa. Kun haluat ottaa käyttöön lukemisen useassa välilehdessä, valitse **Tiedosto** > **Asetukset** > **Tiedostot**, poista valinta **Avausasetukset**-ryhmän kohdasta **Avaa tiedostot aina uudessa ikkunassa** ja ota asetus käyttöön napsauttamalla **OK**painiketta. Lukeminen useassa välilehdessä -tilassa voit vetää ja pudottaa tiedostovälilehden nykyisen ikkunan ulkopuolelle ja luoda siten uuden ikkunan ja tarkastella PDF-tiedostoa omassa ikkunassaan. Palauta tiedostovälilehti päänäkymään napsauttamalla tiedostovälilehteä ja vetämällä ja pudottamalla se takaisin päänäkymään. Kun luet usean välilehden tilassa, voit vaihtaa välilehdestä toiseen käyttämällä näppäinyhdistelmää **Ctrl** + **Tab** tai hiiren rullaa. Jos haluat selata tiedoston välilehtiä hiiren rullalla, varmista, että **Vaihda välilehtiä nopeasti hiiren rullalla** -asetus on käytössä **Välilehtirivi**-ryhmässä kohdassa **Asetukset** > **Yleiset**.

## **Usean PDF-tiedoston lukeminen rinnakkaisnäkymässä**

Rinnakkaisnäkymässä voit lukea useita PDF-tiedostoja samassa ikkunassa yhtä aikaa, koska tiedostot näkyvät vaaka- tai pystysuunnassa rinnakkain. Useita esiintymiä ei tarvitse luoda. Kun PDF-tiedostot ovat rinnakkaisnäkymässä, voit tarkastella, kommentoida ja muokata kutakin tiedostoa itsenäisesti. Lukutila- ja Koko näytön tila -toiminnot vaikuttavat kuitenkin samanaikaisesti kaikkiin eri välilehtiryhmissä parhaillaan aktiivisina oleviin PDFtiedostoihin. Kun haluat luoda rinnakkaisnäkymän, napsauta hiiren kakkospainikkeella sen PDF-tiedoston tiedostovälilehteä, jonka haluat siirtää uuteen välilehtiryhmään, ja valitse **Uusi vaakasuuntainen välilehtiryhmä** tai **Uusi pystysuuntainen välilehtiryhmä** sen mukaan, kumpaa rinnakkaisasettelua haluat käyttää. Rinnakkaisnäkymässä voit siirtyä saman välilehtiryhmän tiedostovälilehdestä toiseen samalla tavalla kuin eri välilehdissä olevia PDF-tiedostoja lukiessasi. Foxit PDF Readerin normaali näkymä palautuu käyttöön, jos suljet PDF-tiedostoja niin, että vain yksi välilehtiryhmä jää auki, tai jos käynnistät sovelluksen uudelleen.

## **Eri näyttötilojen vaihteleminen**

Tiedostoja voi tarkastella vain teksti -muodossa tai lukutilassa, koko näytön tilassa, käänteisessä näkymässä, muunnostilassa tai yötilassa.

### **Foxitin tekstitilaohjelman käyttö**

**Näytä**-välilehden **Tekstitila**-toiminnolla voit käsitellä kaikkia PDF-tiedostoja puhtaassa tekstimuodossa. Siinä voit helposti käyttää uudelleen kuvien ja taulukoiden välille hajautettua tekstiä kuin Muistiossa.

### **Näytä PDF-tiedosto muunnostilassa**

Valitsemalla **Näytä**- tai **Aloitus**-välilehdessä **Muunna** voit muuntaa PDF-tiedoston tilapäisesti siten, että se näkyy yhdessä asiakirjaruudun levyisessä sarakkeessa. Muunnostilassa voit lukea PDF-tiedostoa helposti suurennettuna vakionäytössä ilman vaakasuuntaista vieritystä.

### **Näytä PDF-tiedosto yötilassa**

Foxit PDF Readerin yötilan avulla voit vähentää silmien rasittumista hämärässä kääntämällä mustan ja valkoisen. Ota yötila käyttöön tai pois käytöstä valitsemalla **Näytä**välilehdessä **Yötila**.

### **PDF-portfolioiden tarkasteleminen**

PDF-portfoliot sisältävät monen muotoisia tiedostoja, kuten Word Office-, teksti- ja Exceltiedostoja. Foxit PDF Reader tukee PDF-portfolioiden tarkastelemista ja tulostamista sekä avainsanahakuja portfoliossa.

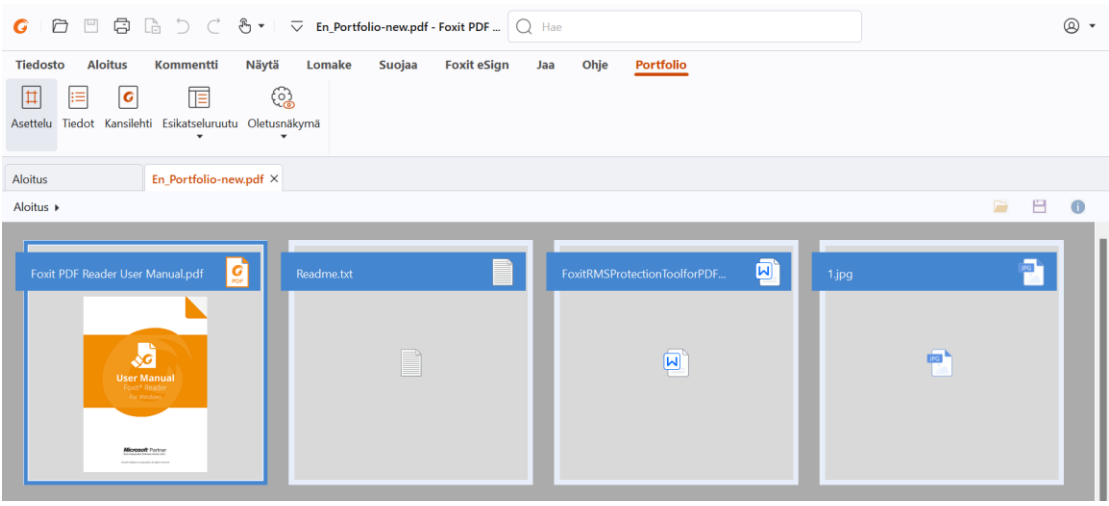

*Esimerkki PDF-portfoliosta* 

- Lataa esimerkki PDF-portfoliosta (joka sisältää mieluiten monen muotoisia tiedostoja).
- $\triangleright$  Avaa se Foxit PDF Readerissa napsauttamalla sitä hiiren kakkospainikkeella ja valitsemalla **Avaa Foxit PDF Readerilla**.
- Kun esikatselet PDF-portfoliota, voit muuttaa näyttötilaa tai määrittää esikatseluruudun asetuksia valitsemalla **Portfolio**-pikavälilehden komentoja. Napsauttamalla tiedostoa Asettelu- tai Tiedot-näyttötilassa voit esikatsella sitä Foxit PDF Readerin esikatseluruudussa. Voit myös avata tiedoston sen alkuperäisessä sovelluksessa kaksoisnapsauttamalla sitä tai valitsemalla tiedoston ja sitten pikavalikosta **Avaa tiedosto alkuperäisessä sovelluksessa**.

Voit myös napsauttaa Portfolio-työkalurivin **Avaa**-painiketta .

 $\triangleright$  Jos haluat hakea avainsanoja portfolion PDF-tiedostoista, napsauta otsikkorivin hakukenttää ja valitse **Tarkennettu haku**. Määritä sitten avainsanat ja hakuasetukset **Haku**-paneelissa.

## <span id="page-11-0"></span>**Tiedostonäkymän muuttaminen**

Foxit PDF Reader sisältää monenlaisia komentoja, joilla voi muuttaa PDF-tiedostojen näkymää. **Aloitus**-välilehden **Zoomaa**- tai **Sovita sivu -asetus** -komennoilla voit lähentää tai loitontaa sivuja valmiiksi määriteltyihin kokoihin tai sovittaa sivuja ikkunan tai sivun koon mukaan. **Aloitus**- tai **Näytä**-välilehtien **Kierrä näkymää** -komennolla voit säätää sivujen suuntaa. Muuta sivun näyttötilaa **Näytä**-välilehdellä valitsemalla Yksi sivu, Jatkuva,

Vastakkainen, Jatkuva vastakkainen, Erillinen kansilehti tai Jaa. Voit myös napsauttaa sisältöä hiiren kakkospainikkeella ja valita haluamasi vaihtoehdon asiakirjojen näyttämiseksi pikavalikosta.

# <span id="page-12-0"></span>**Helppokäyttötoiminto**

**Näytä**-välilehden helppokäyttötoiminto helpottaa PDF-tiedostojen lukemista. **Valinta**-, **Suurennos**- ja **Luuppi**-komennot **Avustaja**-ryhmässä selkeyttävät PDF-tiedostojen näkymää. **Lukukomento** lukee PDF-tiedoston sisällön ääneen, mukaan lukien kommenttien tekstin sekä kuvien ja täytettävien kenttien vaihtoehtoiset tekstikuvaukset. **Automaattinen vieritys** -komento helpottaa pitkien PDF-tiedostojen silmäilyä. Joitakin komentoja voi valita ja joitakin toimintoja käyttää myös yhden näppäimen pikavalinnoilla. Lisätietoja yhden näppäimen pikavalinnoista on [Foxit PDF Readerin käyttöoppaassa.](https://www.foxit.com/support/usermanuals.html)

# <span id="page-12-1"></span>**PDF-tiedostojen käsitteleminen**

Foxit PDF Readerilla voi sekä lukea että käsitellä PDF-tiedostoja. Foxit PDF Readerilla voi esimerkiksi kopioida tekstiä ja kuvia muihin sovelluksiin, kumota ja tehdä uudelleen aiempia toimia sekä kohdistaa ja sijoitella sisältöä sivulle. Voit myös hakea tekstiä, kuvioita tai indeksejä sekä jakaa ja allekirjoittaa PDF-tiedostoja.

# <span id="page-12-2"></span>**Tekstin, kuvien ja sivujen kopiointi**

- Foxit PDF Readerilla voi esimerkiksi kopioida ja liittää tekstiä muotoiluineen, kuten fontti, fontin tyyli, fonttikoko ja fontin väri. Kun olet valinnut tekstin **Valitse teksti ja kuva** -komennolla, voit kopioida tekstiä seuraavilla tavoilla ja liittää valitun tekstin leikepöydältä toiseen sovellukseen.
	- Napsauta valittua tekstiä hiiren kakkospainikkeella > valitse **Kopioi**.
	- Käytä pikanäppäintä Ctrl + C.
- Valitse teksti ja kuva -komennon avulla voit valita ja kopioida kuvan, tai voit kopioida kuvia leikepöydälle Tilannekuva-komennon avulla.

## <span id="page-12-3"></span>**Viivaimet, apuviivat, viivanpaksuudet ja mittaukset**

 Foxit PDF Readerin **Näytä**-välilehdessä on vaaka- ja pystysuuntaisia **viivaimia** ja **apuviivoja**, joilla voit kohdistaa ja sijoitella tekstiä, kuvia tai muita kohteita sivulla. Niiden avulla voit lisäksi tarkistaa tiedostojen koon ja reunukset.

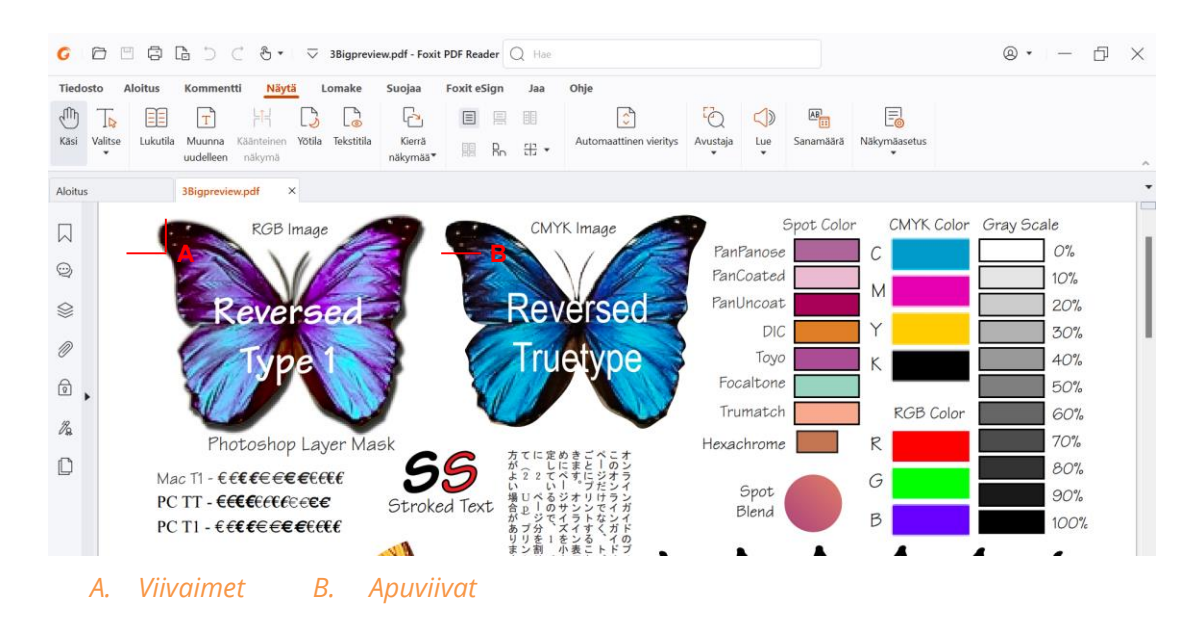

- Foxit PDF Reader näyttää viivat oletusarvoisesti sen paksuisina kuin ne on PDFtiedostossa määritelty. Jos haluat parantaa piirroksen luettavuutta, voit poistaa **Viivanpaksuudet**-näkymän käytöstä kohdassa **Näytä** > **Näkymäasetus** > **Sivun näyttö**, jolloin kaikki viivat näkyvät 1 pikselin paksuisina zoomauksesta riippumatta.
- **Kommentti**-välilehden **Mittaus**-komennoilla voit mitata etäisyyksiä, piirejä ja kohteiden aloja PDF-tiedostoissa. Kun valitset mittaustyökalun, **Muoto**-paneeli näytetään asiakirjaruudun oikealla puolella. Sen avulla voit säätää skaalaussuhdetta ja määrittää mittausviivaimiin ja tuloksiin liittyviä asetuksia. Objektien mittaamisen aikana voit valita **Muoto**-paneelin tarttumistyökaluja, jolloin saat mahdollisimman tarkkoja mittaustuloksia kiinnittämällä mitan objektin tiettyyn kohtaan. Kun mittaaminen on valmis, vie mittatiedot valitsemalla **Muoto**-paneelista **Vie**.

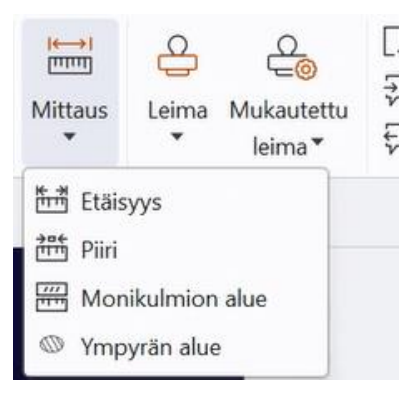

## <span id="page-14-0"></span>**Kumoa ja Tee uudelleen**

Foxit PDF Readerissa voi kumota ja tehdä uudelleen edellisiä toimintoja Kumoa  $\Box$  - ja Tee uudelleen  $\mathcal C$  -painikkeella. Voit kumota ja tehdä uudelleen mitä tahansa PDFtiedostojen muokkauksia, kuten kommentteja, edistyneitä muokkaustoimia ja tiedostoon tehtyjä muutoksia.

<span id="page-14-1"></span>*Huomaa: kirjanmerkkien muokkaukseen liittyviä toimia ei voi kumota eikä tehdä uudelleen.* 

# **PDF-artikkelien lukeminen**

PDF-artikkelit ovat PDF:n tekijän määrittämiä valinnaisia sähköisiä ketjuja, jotka johdattavat lukijoita PDF-tiedoston sisällön useiden sarakkeiden ja sivusarjojen läpi. Jos luet PDF-tiedostoa, jossa on artikkeleita, voit avata **Artikkelit**-paneelin ja tarkastella artikkeleita valitsemalla **Näytä** > **Näkymäasetus** > **Navigointipaneelit** > **Artikkelit**. Valitse **Artikkelit**-paneelista artikkeli ja sitten pikavalikosta tai **Asetukset**-listasta **Lue artikkeli** ja lue valitsemasi artikkeli.

# <span id="page-14-2"></span>**Haku PDF-tiedostoista**

Foxit PDF Readerissa voit hakea helposti tekstiä PDF-tiedostoista. Määritä hakuehdot valitsemalla **Tiedosto** > **Asetukset** > **Haku**.

 Jos halua hakea tekstiä nopeasti nykyisestä PDF-tiedostosta, napsauta otsikkorivin hakukenttää ja napsauta avattavan valikon **Näytä vastaavat tekstitulokset** -ruutua (tai paina pikanäppäimiä **Ctrl**+**F**). Se avaa hakuikkunan, joka näkyy tiedostoalueen oikeassa yläkulmassa. Kirjoita sitten tekstiä Etsi-ruutuun ja aloita haku painamalla **Enter**-näppäintä.

**Vinkki**: Määritä tarvittavat hakuehdot napsauttamalla Etsi-ruudun <sup>@</sup>-rataskuvaketta.

#### *Siirry tekstituloksissa napsauttamalla Edellinen- ja Seuraava-painikkeita.*

 Kun haluat tehdä tarkennetun haun, napsauta otsikkorivin hakukenttää ja avaa **Haku**paneeli valitsemalla avattavasta valikosta **Tarkennettu haku**. Voit hakea merkkijonoa tai kuviota yhdestä PDF-tiedostosta, useista PDF-tiedostoista tietyssä kansiossa, nykyisen sovellusikkunan kaikista avoimista PDF-tiedostoista, PDF-tiedostoista PDFportfoliossa tai PDF-indeksistä. Haun päätyttyä kaikki tulokset näytetään puunäkymässä. Näin näet nopeasti kontekstin ja voit siirtyä tiettyihin kohtiin. Voit myös tallentaa hakutulokset CSV- tai PDF-tiedostona myöhempää käyttöä varten.

 Jos haluat hakea tekstiä ja korostaa sen tietyllä värillä, valitse **Kommentti** > **Hae ja korosta** (tai valitse **Hae ja korosta** sen jälkeen, kun napsauttanut otsikkorivin hakukenttää). Hae tekstin merkkijonoja tai malleja tarpeen mukaan **Haku**-paneelissa. Kun haku on valmis, tarkista korostettavat esiintymät ja napsauta **Korosta**-kuvaketta

ITI . Esiintymien oletusarvoinen korostusväri on keltainen. Jos haluat vaihtaa korostusväriä, voit tehdä niin Korostettu teksti -työkalun ulkoasun ominaisuuksissa ja määrittää uuden värin oletukseksi. Väriä käytetään, kun haet ja korostat tekstiä seuraavan kerran.

# <span id="page-15-0"></span>**PDF-tiedostojen 3D-sisällön käsitteleminen**

Foxit PDF Readerissa voit tarkastella, navigoida, mitata ja kommentoida PDF-tiedoston 3Dsisältöä. Mallihakemisto, 3D-työkalurivi ja 3D-sisällön pikavalikko helpottavat 3D-sisällön käsittelyä. Voit esimerkiksi näyttää/piilottaa 3D-mallin osia, määrittää visuaalisia tehosteita, kiertää/kääntää/panoroida/zoomata 3D-mallia, luoda ja hallinnoida 3D-näkymiä käyttäen eri asetuksia ja lisätä kommentteja/-mittauksia 3D-mallin osaan.

Kun avaat 3D-PDF-tiedoston ja otat käyttöön 3D-mallin, 3D-pohjan (alueen, jossa 3D-malli näkyy) vasempaan yläkulmaan avautuu 3D-työkalupalkki. Pohjan vasemmassa alakulmassa näkyvät 3D-akselit (X-, Y- ja Z-akselit), jotka ilmaisevat 3D-mallin nykyisen asennon näkymässä. *Huomautus: Jos 3D-malli ei ole käytössä (tai aktivoitu) PDF:n avaamisen jälkeen, pohjassa näytetään vain 3D-mallin 2D-esikatselukuva.* 

*Vinkki: Useimmat 3D-työkalut ja -asetukset ovat kontekstivalikossa, joka avataan napsauttamalla hiiren kakkospainikkeella 3D-mallia.*

# <span id="page-15-1"></span>**PDF-tiedostojen allekirjoittaminen**

Foxit PDF Readerissa voit allekirjoittaa PDF-tiedostoja musteallekirjoituksilla tai oikeudellisesti sitovilla sähköisillä allekirjoituksilla (eSignature-allekirjoituksilla). Voit myös käynnistää eSignature-työnkulun tiedostojen allekirjoittamiseksi. Voit allekirjoittaa PDFtiedostoja myös digitaalisilla varmennepohjaisilla allekirjoituksilla.

## **Foxit eSign**

Foxit PDF Reader on integroitu Foxit eSign -allekirjoituspalvelun kanssa, joka mahdollistaa oikeudellisesti sitovien sähköisten allekirjoitusten käytön. Lisensoidun tilin käyttäjänä voit hyödyntää eSign-työnkulkua paitsi Foxit eSign -sivustossa selaimella myös suoraan Foxit PDF Readerissa, joten asiakirjojen muokkaaminen ja allekirjoitusten kerääminen on nyt todella helppoa.

Kun käytössäsi on Foxit PDF Readerin Foxit eSign -palvelu, voit lisensoituun tiliin kirjauduttuasi luoda omia allekirjoituksia ja allekirjoittaa asiakirjoja sähköisesti sijoittamalla allekirjoitukset PDF-tiedoston sivuille. Se on yhtä helppoa kuin paperisen asiakirjan allekirjoittaminen kynällä. Voit myös nopeasti käynnistää eSign-prosessin, kun haluat kerätä allekirjoitukset useilta henkilöiltä.

Luo oma allekirjoituksesi ja allekirjoita tiedosto noudattamalla seuraavia ohjeita:

- 1. Avaa allekirjoitettava asiakirja.
- 2. (Valinnainen) Lisää tarvittaessa tekstiä tai erikoismerkkejä PDF-tiedostoon **Foxit eSign** -välilehden työkaluilla.
- 3. Luo allekirjoitus napsauttamalla **Foxit eSign** -välilehdessä olevan allekirjoituspaletin -kuvaketta (tai valitse **Foxit eSign** -välilehdessä **Hallitse allekirjoituksia** ja valitse näyttöön avautuvassa **Hallitse allekirjoituksia** -valintaikkunassa **Lisää**). Allekirjoita PDF-tiedosto valitsemalla luomasi allekirjoitus allekirjoituspaletista. Sijoita se haluamaasi paikkaan ja ota se käyttöön.
- 4. (Valinnainen) **Hallitse allekirjoituksia** -valintaikkunassa voit luoda ja muokata allekirjoituksia, poistaa luotuja allekirjoituksia ja määrittää tietyn allekirjoituksen oletusarvoiseksi.

Käynnistä eSign-prosessi valitsemalla **Foxit eSign** -välilehdessä **Allekirjoituspyyntö** ja viimeistele prosessi tarpeen mukaan.

## **Nopea PDF-allekirjoitus**

Nopealla PDF-allekirjoitustoiminnolla voit luoda itse allekirjoitettuja allekirjoituksia (musteallekirjoituksia) ja lisätä niitä suoraan sivulle. Sinun ei tarvitse luoda erilaisia allekirjoituksia eri käyttötarkoituksiin. **Täytä ja allekirjoita** -toiminnolla voit luoda oman allekirjoituksen ja allekirjoittaa asiakirjan.

Valitse **Aloitus**- tai **Suojaa**-välilehdessä **Täytä ja allekirjoita**. Valintanauhaan tulee näkyviin tilannekohtainen **Täytä ja allekirjoita** -välilehti. Luo allekirjoitus jollakin

seuraavista tavoista: 1) Valitse allekirioituspaletissa  $\blacksquare$ . 2) Valitse allekirioituspaletin

oikeassa alakulmassa ja valitse **Luo allekirjoitus**. 3) Valitse **Hallitse allekirjoituksia** ja valitse näyttöön avautuvassa **Hallitse allekirjoituksia** -valintaikkunassa **Lisää**. Allekirjoita PDF-tiedosto valitsemalla allekirjoituksesi allekirjoituspaletista. Sijoita se haluamaasi paikkaan ja ota se käyttöön.

## **Sähköisten allekirjoitusten lisääminen**

- Valitse **Suojaa** > **Allekirjoita ja sertifioi** > **Sijoita allekirjoitus**.
- $\triangleright$  Pidä hiiren painiketta painettuna ja piirrä allekirioitus vetämällä kohdistinta.
- Valitse digitaalinen tunnus **Allekirjoita tiedosto** -valintaikkunan avattavasta valikosta. Jos et löydä tarvittavaa digitaalista tunnusta, tarvitset varmenteen kolmannen osapuolen tarjoajalta tai sinun on luotava mukautettu digitaalinen tunnus.
- (valinnainen) Voit luoda mukautetun digitaalisen tunnuksen valitsemalla avattavasta valikosta **Uusi tunnus** ja määrittämällä asetukset. IT-johtajat voivat myös käyttää yrityksenlaajuiseen käyttöönottoo[n SignITMgr-työkalua](https://kb.foxitsoftware.com/hc/en-us/articles/360040660451-Allow-IT-manager-to-configure-which-digital-ID-file-are-allowed-to-use) ja määrittää, millä digitaalisen tunnuksen tiedostolla käyttäjät eri puolilla organisaatiota saavat allekirjoittaa PDFtiedostoja. Kun määritys on valmis, käyttäjät voivat käyttää vain määritettyjä digitaalisia tunnuksia PDF-tiedostojen allekirjoittamiseen, eivätkä ne saa luoda uutta tunnusta.
- Valitse ulkoasun tyyppi valikosta. Voit luoda uuden tyylin seuraavasti:
	- Valitse **Ulkoasun tyyppi** -valikosta **Luo**.
	- Kirjoita nimi **Määritä allekirjoituksen tyyli** -valintaikkunassa, määritä grafiikka sekä allekirjoituksen teksti ja logo. Valitse sitten **OK**.
- Jos haluat allekirjoittaa avoinna olevan PDF-tiedoston, valitse **Allekirjoita** ja allekirjoita ja tallenna tiedosto. Jos haluat allekirjoittaa useita PDF-tiedostoja, valitse **Käytä useisiin tiedostoihin**, lisää PDF-tiedostot ja määritä tulosasetukset ja valitse sitten **Allekirjoita heti**.

Vinkki: Jos allekirjoitat PDF-tiedostot salasanalla suojatulla digitaalisella tunnuksella, sinua pyydetään antamaan salasana käyttäessäsi allekirjoitusta.

## **Aikaleiman lisääminen sähköiseen allekirjoitukseen ja tiedostoihin**

Aikaleimoja käytetään tiedoston allekirjoituspäivän ja -ajan määrittämiseen. Luotettu aikaleima todistaa, että PDF-tiedostojen sisältö oli olemassa tiettynä ajankohtana eikä sitä ole muutettu sen jälkeen. Foxit PDF Readerin avulla voit lisätä luotetun aikaleiman sähköisiin allekirjoituksiin ja tiedostoihin.

Ennen aikaleiman lisäämistä sähköisiin allekirjoituksiin tai tiedostoihin sinun täytyy määrittää oletusarvoinen aikaleimapalvelin. Valitse **Tiedosto** > **Asetukset** > **Aikaleimapalvelimet**, ja määritä oletusarvoinen aikaleimapalvelin. Sen jälkeen voit allekirjoittaa tiedoston sijoittamalla sähköisen allekirjoituksen tai valitsemalla **Suojaa** > **Aikaleimaa tiedosto**, jolloin aikaleimallinen allekirjoitus lisätään tiedostoon. Aikaleimapalvelin on lisättävä luotettujen varmenteiden luetteloon niin, että allekirjoitusten ominaisuuksissa näkyy aikaleimapalvelimen päivämäärä ja aika, jolloin tiedosto allekirjoitettiin.

# <span id="page-18-0"></span>**PDF-tiedostojen jakaminen**

Foxit PDF Reader on integroitu EMC-järjestelmien, pilvipalveluiden, OneNoten ja Evernoten kanssa, mikä helpottaa PDF-tiedostojen hallintaa ja jakamista.

## **Integrointi ECM-järjestelmien ja pilvipalvelujen kanssa**

Foxit PDF Reader on integroitu suosittujen ECM-järjestelmien, kuten SharePointin, Epona DMSforLegalin ja Alfrescon, kanssa. Se on myös integroitu useiden pilvipalvelujen, kuten henkilökohtaisen OneDriven, OneDrive for Businessin, Boxin, Dropboxin ja Google Driven, kanssa. Näiden integrointien ansiosta voit saumattomasti avata, muokata ja tallentaa ECM-palvelimissa tai pilvipalveluissa olevia PDF-tiedostoja suoraan sovelluksesta käsin.

Avaa ECM-järjestelmässä tai pilvipalvelussa oleva PDF-tiedosto valitsemalla **Tiedosto** > **Avaa** > **Lisää paikka** > ECM-järjestelmä tai pilvipalvelu, johon haluat muodostaa yhteyden. Kun olet kirjautunut sisään tilillesi, voit avata PDF-tiedoston palvelimesta ja muokata sitä Foxit PDF Readerissa. Jos PDF-tiedosto on avattu ja kuitattu ulos ECM-järjestelmästä, kuittaa ja tallenna se takaisin ECM-tilillesi valitsemalla **Kuittaa sisään**. Jos PDF-tiedosto on avattu pilvipalvelusta, tallenna se muokkaamisen jälkeen valitsemalla **Tiedosto** > **Tallenna** /

#### **Tallenna nimellä**.

Vinkkejä:

- 1. OneDrive for Business on saatavilla vain aktivoidussa Foxit PDF Readerissa (MSIpaketti).
- 2. Ennen Epona DMSforLegalissa olevien PDF-tiedostojen avaamista Foxit PDF Readerilla tietokoneeseen on asennettava Epona DMSforLegal -asiakasohjelma.

## **Lähetä Evernoteen**

Voit lähettää PDF-tiedostoja suoraan Evernoteen liitteenä.

- Edellytykset: tarvitset Evernote-tilin, ja Evernote on asennettava tietokoneeseen.
- $\triangleright$  Avaa muokattava PDF-tiedosto.
- Valitse **Jaa** > **Evernote**.
- Jos et ole kirjautunut sisään Evernoteen asiakasohjelmassa, kirjaudu sisään tilisi tunnistetiedoilla. Kun olet kirjautunut sisään Evernoteen, PDF-tiedosto lähetetään Evernoteen automaattisesti. Evernote ilmoittaa, kun tuonti on valmis.

## **Lähetä OneNoteen**

Voit lähettää PDF-tiedoston OneNoteen Foxit PDF Readerilla nopeasti muokkausten jälkeen.

- Avaa ja muokkaa tiedostoa Foxit PDF Readerilla.
- Tallenna muutokset ja valitse **Jaa** > **OneNote**.
- Valitse muistikirjasta osio/sivu ja valitse **OK**.
- Valitse avautuvassa valintaikkunassa **Liitä tiedosto** tai **Lisää tuloste** ja lisää tiedosto valittuun osioon / valitulle sivulle OneNotessa.

# <span id="page-19-0"></span>**Kommentit**

Kommentteja tarvitaan niin opiskelussa kuin työssäkin, kun tiedostoja luetaan. Foxit PDF Reader sisältää monenlaisia kommentointikomentojen ryhmiä. Voit määrittää kommenttien asetukset ennen kommenttien lisäämistä valitsemalla **Tiedosto** > **Asetukset** > **Kommentointi**. Lisäksi kommentteihin voi vastata ja niitä voi poistaa sekä siirtää helposti.

## <span id="page-19-1"></span>**Kommentoinnin peruskomennot**

Foxit PDF Reader sisältää useita kommentointityökaluja, joilla voit lisätä kommentteja PDFasiakirjoihin. Ne sijaitsevat **Kommentti**-välilehdessä. Voit kommentoida PDF-tiedostoja kirjoittamalla tekstimuotoisen viestin tai lisäämällä viivan, ympyrän tai muun tyyppisen muodon. Lisäksi kommentteihin voi vastata ja niitä voi muokata, poistaa sekä siirtää helposti. Toiminto on kätevä opiskelun ja työn kannalta, jos joudut kommentoimaan PDFtiedostoja usein.

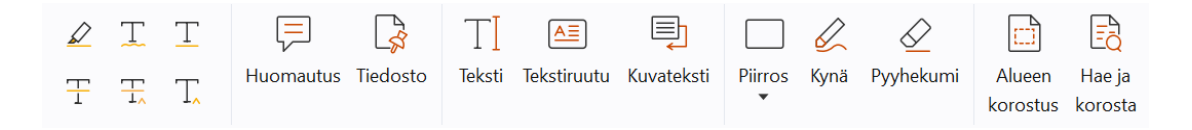

### **Tekstimerkintöjen lisääminen**

Tekstimerkintätyökaluilla voit merkitä muokattavat tai huomioitavat tekstit. Voit valita seuraavia työkaluja **Kommentti**-välilehdellä ja valita merkittävän tekstin vetämällä. Voit myös napsauttaa asiakirjan kohtaa, johon tekstikommentti lisätään.

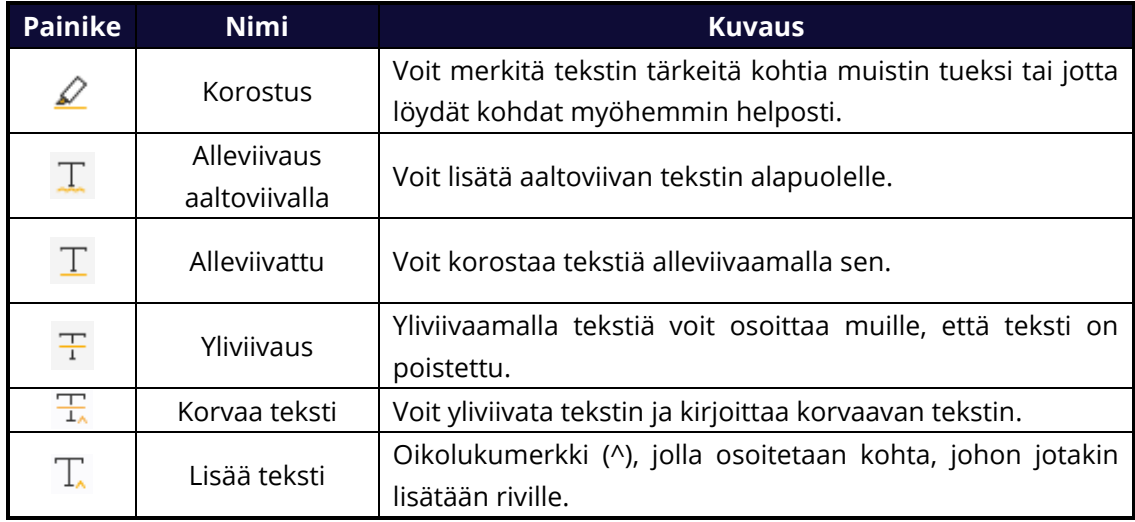

### **Huomautusten tai tiedostojen kiinnittäminen**

Voit lisätä huomautuskommentin valitsemalla **Kommentti** > **Huomautus**. Määritä sitten paikka, johon haluat huomautuksen laittaa. Voit kirjoittaa tekstiä asiakirjaruudun ponnahdushuomautukseen (jos kommenttipaneelia ei ole avattu) tai kommenttipaneelin huomautuskommenttiin liittyvään tekstikenttään.

Voit lisätä tiedoston kommenttina seuraavasti:

- Valitse **Kommentti** > **Tiedosto**.
- Vie osoitin kohtaan, johon haluat liittää tiedoston kommenttina > napsauta valitsemaasi kohtaa.
- Valitse liitettävä tiedosto **Avaa**-valintaikkunassa ja valitse **Avaa**.

*Huomaa: Jos yrität liittää tiettyjä tiedostomuotoja (kuten EXE), Foxit PDF Reader varoittaa, että liittäminen on estetty suojausasetusten vuoksi.* 

 $\triangle$  Liitetiedostokuvake ilmestyy valitsemaasi kohtaan.

### **Tekstikommentin lisääminen**

Foxit PDF Readerin komennoilla **Teksti**, **Tekstiruutu** ja **Kuvateksti** voit lisätä tekstimuotoisia kommentteja PDF-tiedostoihin. **Teksti**-komennolla voit lisätä tekstikommentteja ilman tekstiruutuja. **Tekstiruutu**- tai **Kuvateksti**-työkalulla voit lisätä tekstikommentteja suorakulmion muotoisiin ruutuihin tai puhekupliin tekstin ulkopuolella. Tekstikommenttien lisääminen:

- Valitse **Kommentti** > **Teksti/Tekstiruutu/Kuvateksti**.
- Vie kohdistin kohtaan, johon haluat kirjoittaa tekstiä. Paina **Enter**-näppäintä, jos haluat aloittaa uuden rivin.
- Muuta tekstin tyyliä tarvittaessa asiakirjaruudun oikealla puolella olevassa **Muoto**paneelissa.
- $\lozenge$  Kun teksti on valmis, napsauta sen ulkopuolella.

### **Piirtomerkinnät**

Piirtomerkinnöillä voit lisätä huomautuksia lisäämällä piirroksia, muotoja ja tekstikenttiä. Piirtomerkinnöillä voit lisätä tiedostoon muiden muassa nuolia, viivoja, neliöitä, suorakulmioita, ympyröitä, soikioita, monikulmioita, monikulmioviivoja ja pilviä.

#### **Piirtomerkinnät**

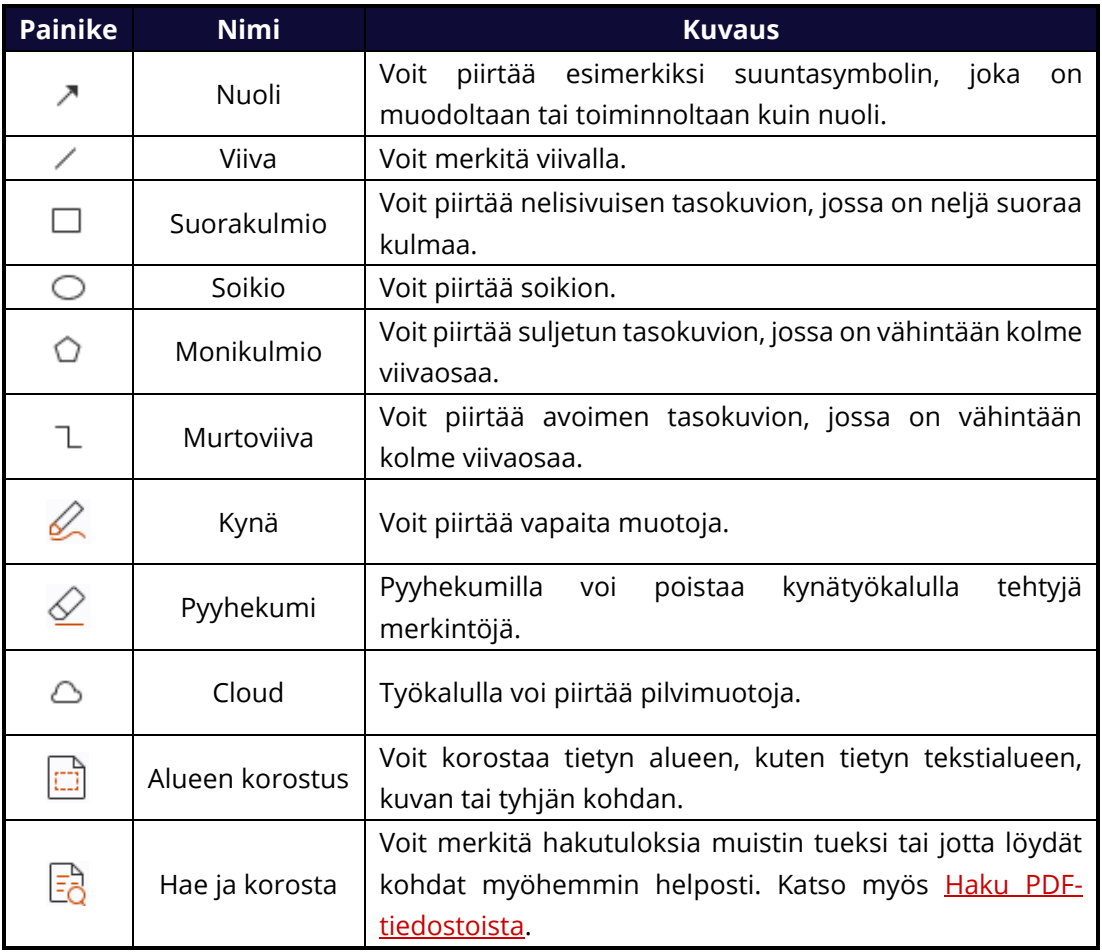

Voit lisätä kommentin piirtomerkinnällä seuraavasti:

- Valitse **Kommentti** ja valitse haluamasi komento.
- $\Diamond$  Vedä kohdistin sen alueen yli, johon haluat lisätä merkinnän.
- $\Diamond$  (Valinnainen) Lisää kommentit tekstikenttään, joka liittyy kommenttipaneelin merkintään. Jos et ole avannut kommenttipaneelia lisätessäsi merkintää, voit myös avata ponnahdushuomautuksen kommenttien lisäämistä varten kaksoisnapsauttamalla merkintää (tai napsauttamalla merkinnän yläpuolella kelluvan

työkalupalkin **Muokkaa**-huomautuskuvaketta ).

Foxit PDF Readerilla voi korostaa tiettyjä alueita, kuten tietyn tekstialueen, kuvan tai tyhjän kohdan.

- Voit korostaa alueen valitsemalla **Kommentti** > **Alueen korostus** ja napsauttamalla ja vetämällä hiirellä korostettavan tekstialueen, kuvan tai tyhjän kohdan yli.
- $\Diamond$  Alueiden oletusarvoinen korostusväri on keltainen. Jos haluat vaihtaa korostusvärin, napsauta korostettua aluetta hiiren kakkospainikkeella, valitse **Ominaisuudet** ja valitse väri **Korostuksen ominaisuudet** -valintaikkunan **Ulkoasu**-välilehdessä. Voit myös valita **muut värit** ja mukauttaa värejä, joilla valittu alue korostetaan. Foxit PDF Reader tallentaa mukautetut värit automaattisesti ja ottaa ne käyttöön kaikkiin huomautuskomentoihin.

Foxit PDF Reader lisää vapaamuotoisten huomautusten PSI-tuen. PSI-tuen ansiosta voit lisätä PDF-tiedostoihin vapaamuotoisia merkintöjä Surface Pro -kynällä tai Wacom-kynällä. Toimi seuraavasti:

- (Surface Pro) Valitse **Kommentti** > **Kynä** ja lisää vapaamuotoisia huomautuksia Surface Pro -kynällä.
- (Wacom) Liitä Wacom-tabletti tietokoneeseen, valitse **Kommentti** > **Kynä** ja lisää vapaamuotoisia huomautuksia Wacom-kynällä.

## <span id="page-22-0"></span>**Leima**

Valitse leima esimääritettyjen leimojen luettelosta tai luo mukautettuja leimoja. Kaikki tuomasi tai luomasi leimat näkyvät leimapaletissa.

- Valitse **Kommentti** > **Leima**.
- Valitse leima haluamastasi leimapaletin luokasta: Vakioleimat, Allekirjoita tähän tai Dynaamiset leimat.
- Vaihtoehtoisesti voit luoda kuvan leikepöydälle leimana valitsemalla **Kommentti** > **Mukautettu leima** > **Liitä leikepöydän kuva leimatyökaluna** tai luoda mukautetun leiman valitsemalla **Kommentti** > **Mukautettu leima** > **Luo mukautettu leima** tai **Luo mukautettu dynaaminen leima**.
- Määritä, mihin kohtaan tiedoston sivua haluat sijoittaa leiman, tai määritä koko ja paikka vetämällä suorakulmio asiakirjan sivulle. Leima ilmestyy valittuun kohtaan.
- (valinnainen) Jos haluat käyttää leimaa usealla sivulla, napsauta sitä hiiren kakkospainikkeella ja valitse **Sijoita useille sivuille**. Määritä sivut **Sijoita useille sivuille** -valintaikkunassa ja vahvista valitsemalla **OK**.
- Voit kiertää leimaa sen lisäämisen jälkeen seuraavasti:
	- Napsauta leimaa ja vie kohdistin leiman päällä olevan kahvan päälle.
	- $\angle$  Kun näet leiman kiertokuvakkeen, kierrä leimaa haluamallasi tavalla vetämällä kohdistinta.

# <span id="page-23-0"></span>**Jaettu tarkistus ja sähköpostitarkistus**

Foxit PDF Readerissa voit liittyä PDF-tarkistukseen helposti, jakaa kommentteja ja seurata tarkistuksia.

#### **Liittyminen jaettuun tarkistukseen**

- Lataa tarkistettava PDF-tiedosto sähköpostisovelluksesta ja avaa se Foxit PDF Readerissa.
- Jos avaat tarkistettavan PDF-tiedoston Foxit PDF Readerissa ensimmäistä kertaa, määritä henkilöllisyystiedot.
- Lisää tarvittavat kommentit PDF-tiedostoon.
- $\triangleright$  Kun olet lisännyt kommentit, voit jakaa kommenttisi muiden tarkistajien kanssa valitsemalla sanomariviltä **Julkaise kommentit** (jos ilmoitusviestit on otettu käyttöön) tai valitsemalla **Jaa** > **Jaetun tarkistuksen hallinta** > **Julkaise kommentit**.
- > Tallenna PDF jollakin seuraavista tavoista:
	- Tallenna PDF kopiona paikalliselle levylle valitsemalla **Tiedosto** > **Tallenna nimellä**. Voit avata kopion uudelleen ja jatkaa tarkistusta tai lähettää sen muille tarkistajille jaetun tarkistuksen jatkamiseksi.
	- $\Diamond$  Voit tallentaa PDF-tiedoston kopioiksi, joka ei ole enää yhteydessä jaettuun tarkistukseen, valitsemalla sanomariviltä **Valikko** ja **Tallenna arkistokopiona** (jos ilmoitusviestit on otettu käyttöön) tai valitsemalla **Jaa** > **Jaetun tarkistuksen hallinta** > **Tallenna arkistokopio**.

Jaetun tarkistuksen aikana Foxit PDF Reader synkronoi ja näyttää oletusarvoisesti uudet kommentit automaattisesti viiden minuutin välein ja ilmoittaa tästä väläyttämällä Foxit PDF Reader -kuvaketta tehtäväpalkissa aina, kun tiedostossa on uusia kommentteja. Voit myös tarkistaa uudet kommentit manuaalisesti valitsemalla sanomariviltä **Tarkista uudet**  **kommentit** (jos ilmoitusviestit on otettu käyttöön) tai valitsemalla **Jaa** > **Jaetun tarkistuksen hallinta** > **Tarkista uudet kommentit**. Voit määrittää, miten usein ohjelma tarkistaa uudet kommentit automaattisesti, valitsemalla **Tiedosto** > **Asetukset** > **Tarkistus** > **Tarkista uudet kommentit automaattisesti**.

#### **Liittyminen sähköpostitarkistukseen**

- Avaa tarkistettava PDF-tiedosto sähköpostisovelluksesta.
- Lisää tarvittavat kommentit PDF-tiedostoon.
- Kun tarkistus on valmis, lähetä tarkistettu PDF takaisin aloittajalle sähköpostitse valitsemalla sanomariviltä **Lähetä kommentit** (jos ilmoitusviestit on otettu käyttöön) tai valitsemalla **Jaa** > **Sähköpostitarkistuksen hallinta** > **Lähetä kommentit**.
- (tarvittaessa) Tallenna PDF kopiona paikalliselle levylle valitsemalla **Tiedosto** > **Tallenna nimellä**.

#### **Tarkistukseen liittyminen uudelleen**

- Avaa tarkistettava PDF uudelleen jollakin seuraavista tavoista:
	- $\Diamond$  Avaa PDF-kopio suoraan, jos olet tallentanut sen aiemmin paikalliselle levylle.
	- Valitse **Jaa** > **Seuranta**, napsauta tarkistettavaa PDF-tiedostoa hiiren kakkospainikkeella ja valitse pikavalikosta **Avaa**.
	- $\Diamond$  Avaa se sähköpostisovelluksesta.
- Nämä ohjeet koskevat sekä jaetun tarkistuksen että sähköpostitarkistuksen jatkamista.

**Huomautus**: Jotta voit avata tarkistettavan PDF-tiedoston sähköpostisovelluksesta Foxit PDF Readerissa, sinun tarvitsee ehkä asentaa sähköpostisovellus, joka on määritetty toimimaan Foxit PDF Readerin kanssa. Foxit PDF Reader tukee tällä hetkellä suosituimpia sähköpostisovelluksia, kuten Microsoft Outlookia, Gmailia, Windows Mailia ja Yahoo Mailia. Jos sähköpostisovellus tai webmail-sähköposti ei toimi Foxit PDF Readerin kanssa, voit ladata PDF-tiedoston ensin ja avata sen tarkistettavaksi paikalliselta levyltä.

#### **Tarkistusten seuranta**

Foxit PDF Reader sisältää seurantatoiminnon, jolla voi seurata tarkistuksia helposti. Kun valitset **Jaa** > **Seuranta** tai **Tiedosto** > **Seuranta**-ryhmä > **Seuranta**, voit tarkastella tiedostonimeä, määräaikaa, kommenttien määrää ja tarkistajien luetteloa jaetuissa tarkistuksissa tai sähköpostitarkistuksissa, joihin olet liittynyt. **Seuranta**-ikkunassa voit myös luokitella tällä hetkellä liitettyjä tarkistuksia kansioiden mukaan. Luo uusia kansioita **Liitetty**-ryhmään ja lähetä tarkistukset luomaasi kansioon valitsemalla vastaavan vaihtoehdon pikavalikosta.

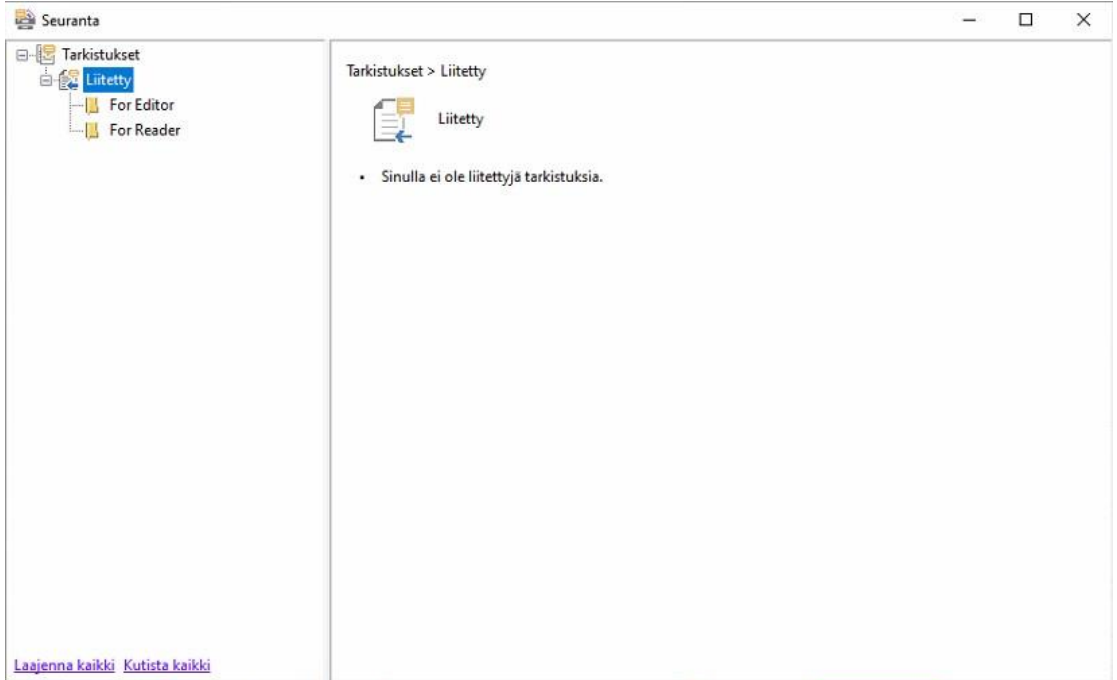

# <span id="page-25-0"></span>**Lomakkeet**

PDF-lomakkeet tehostavat tiedon vastaanottamista ja lähettämistä. Foxit PDF Readerissa voit täyttää PDF-lomakkeita, kommentoida lomakkeita, tuoda ja viedä lomaketietoja ja kommentteja sekä vahvistaa XFA-lomakkeiden allekirjoituksia.

# <span id="page-25-1"></span>**PDF-lomakkeiden täyttäminen**

Foxit PDF Reader tukee *vuorovaikutteista PDF-lomaketta* (Acro-lomake ja [XFA-lomake\)](http://en.wikipedia.org/wiki/XFA) ja *eivuorovaikutteista PDF-lomaketta.* Voit täyttää vuorovaikutteisia lomakkeita käsikomennolla. Ei-vuorovaikutteisiin PDF-lomakkeisiin voit lisätä tekstiä tai muita merkkejä tilannekohtaisen **Täytä ja allekirjoita** -välilehden (tai **Foxit eSign** -välilehden) työkaluilla. Kun täytät ei-vuorovaikutteisia PDF-lomakkeita, käytä kentän työkalupalkkia tai koonmuuttokahvoja lisätyn tekstin tai merkkien koon säätämiseen, jotta sisältö mahtuu lomakkeen kenttiin asianmukaisesti.

Foxit PDF Reader tukee **automaattista täydennystoimintoa**, jonka avulla voit täyttää PDF-lomakkeita nopeasti ja helposti. Se tallentaa lomaketietohistorian ja ehdottaa sitten vastaavia tietoja, kun täytät muita lomakkeita myöhemmin. Ehdotetut tiedot näkyvät avattavassa valikossa. Ota käyttöön automaattinen täydennystoiminto valitsemalla **Tiedosto** > **Asetukset** > **Lomakkeet** ja sitten avattavasta **Automaattinen täydennys** luettelosta **Perusasetukset** tai **Lisäasetukset**. Valitse **Muista numeeriset tiedot** ja tallenna myös numeeriset merkinnät. Muussa tapauksessa muistetaan vain tekstimerkinnät.

# <span id="page-26-0"></span>**Kommenttien lisääminen lomakkeisiin**

Voit lisätä PDF-lomakkeisiin kommentteja samoin kuin muihinkin PDF-tiedostoihin. Voit lisätä kommentteja vain, jos lomakkeen luoja on antanut oikeudet käyttäjille. **Katso myös**  [Kommentit.](#page-19-0)

# <span id="page-26-1"></span>**Lomaketietojen tuonti ja vienti**

Tuo tai vie PDF-tiedoston lomaketiedot napsauttamalla **Lomake**-välilehden **Tuo**- tai **Vie**painiketta. Tämä toiminto toimii kuitenkin vain vuorovaikutteisissa PDF-lomakkeissa. Foxit PDF Readerissa on **Palauta lomake** -komento lomakkeen nollaamista varten.

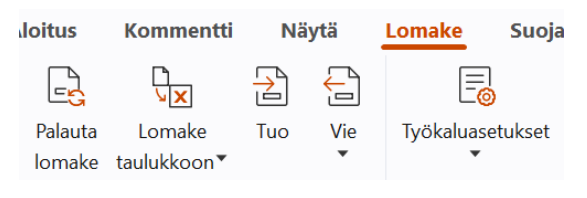

*Lomake-välilehdessä*

Voit viedä lomaketiedot seuraavasti:

- Valitse **Lomake** > **Vie > Tiedostoon**;
- Määritä **Tallenna nimellä** -valintaikkunassa tallennuspolku ja vietävän tiedoston nimi ja valitse tiedostomuoto **Tallennusmuoto**-kentässä.
- Tallenna tiedosto valitsemalla **Tallenna**.

Voit viedä lomaketiedot ja liittää ne aiempaan tiedostoon seuraavasti:

- Valitse **Lomake** > **Lomake taulukkoon** > **Lisää aiempaan taulukkoon**.
- Valitse CSV-tiedosto **Avaa**-valintaikkunassa ja valitse **Avaa**.

Voit viedä useita lomakkeita CSV-tiedostoon seuraavasti:

- Valitse **Lomake** > **Lomake taulukkoon** > **Yhdistä lomakkeet taulukkoon**.
- Valitse **Vie useita lomakkeita taulukkoon** -valintaikkunassa **Lisää tiedostoja**.
- Valitse yhdistettävä tiedosto **Avaa**-valintaikkunassa ja lisää se nykyiseen lomakkeeseen valitsemalla **Avaa**.
- Valitsemalla vaihtoehtoisesti **Sisällytä äskettäin suljetut lomakkeet** voit avata hiljattain avaamasi lomakkeet, poistaa tarpeettomat tiedostot ja jättää vietävät lomakkeet luetteloon.
- Jos haluat liittää lomakkeet aiempaan tiedostoon, valitse **Liitä nykyiseen tiedostoon**.
- Valitse **Vie** ja tallenna CSV-tiedosto **Tallenna nimellä** -valintaikkunassa valitsemaasi polkuun.

# <span id="page-27-0"></span>**XFA-lomakkeiden allekirjoitusten vahvistaminen**

Foxit PDF Readerilla voi vahvistaa XFA-lomakkeiden allekirjoituksia. Napsauta vain allekirjoitusta PDF-tiedostossa, minkä jälkeen voit tarkistaa allekirjoituksen vahvistuksen tilan ja ominaisuudet ponnahdusikkunoissa.

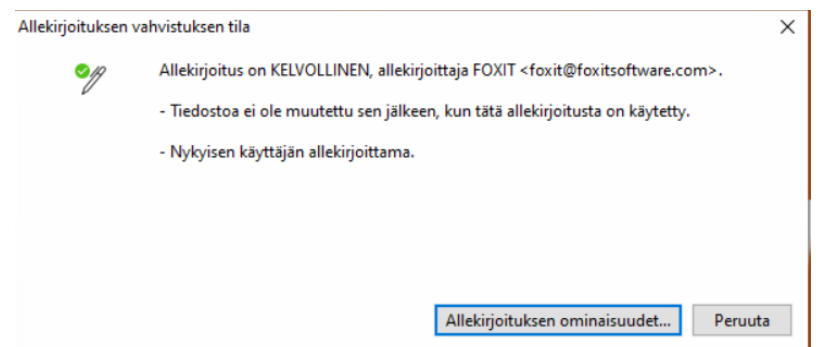

# <span id="page-27-1"></span>**Muokkauksen lisätoiminnot**

Foxit PDF Reader sisältää joitakin PDF-muokkauksen lisätoimintoja. Voit luoda kirjanmerkkejä, lisätä linkkejä ja kuvia sekä toistaa ja lisätä multimediatiedostoja.

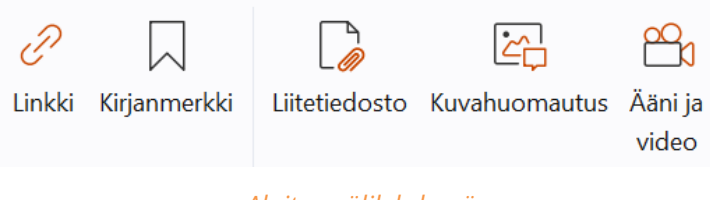

#### *Aloitus-välilehdessä*

# <span id="page-27-2"></span>**Kirjainmerkki**

Kirjanmerkeillä voi merkitä PDF-tiedoston kohtia, jotta niihin voi palata helposti myöhemmin. Voit esimerkiksi lisätä, siirtää ja poistaa kirjanmerkkejä.

### **Kirjanmerkin lisääminen**

1. Siirry sivulle, johon haluat kirjanmerkin viittaavan. Voit myös muuttaa näyttöasetuksia.

2. Valitse kirjanmerkki, jonka kohtaan haluat sijoittaa uuden kirjanmerkin. Jos et valitse kirjanmerkkiä, uusi kirjanmerkki lisätään automaattisesti kirjanmerkkiluettelon loppuun. 3. Tee jokin seuraavista:

- Valitse Kirjanmerkit-paneelin yläosassa oleva **Uusi kirjanmerkki** -kuvake  $\overline{K}$ .
- Napsauta valittua kirjanmerkkiä hiiren kakkospainikkeella ja valitse **Lisää kirjanmerkki**.
- Valitse Kirjanmerkit-paneelin yläosassa oleva **Asetukset**-valikko ja sitten **Lisää kirjanmerkki**.

4. Kirjoita uuden kirjanmerkin nimi tai muokkaa sitä ja paina **Enter**-näppäintä.

*Vinkki: Jos haluat lisätä kirjanmerkin, voit myös napsauttaa hiiren kakkospainikkeella sivua, johon haluat kirjanmerkin vievän, ja valita Lisää kirjanmerkki. Jos olet ennen tätä valinnut mahdollisen olemassa olevan kirjanmerkin Kirjanmerkit-paneelissa, vasta lisätty kirjanmerkki lisätään automaattisesti olemassa olevan kirjanmerkin perään (samaan hierakiaan). Jos et ole valinnut mitään olemassa olevaa kirjanmerkkiä, uusi kirjanmerkki lisätään kirjanmerkkiluettelon perään.*

### **Kirjanmerkin siirtäminen**

Valitse siirrettävä kirjanmerkki ja tee jokin seuraavista:

- Pidä hiiren painiketta painettuna ja vedä kirjanmerkkikuvake suoraan ylätason kirjanmerkkikuvakkeen viereen. Viivakuvake b-- osoittaa kohdan, johon kuvake sijoitetaan.
- Napsauta hiiren kakkospainikkeella siirrettävää kirjanmerkkikuvaketta (tai napsauta

Kirjanmerkit-paneelin yläosassa olevaa **Asetukset**-valikkoa ) ja valitse **Leikkaa**.

Valitse ankkurikirjanmerkki, jonka kohtaan haluat sijoittaa uuden alkuperäisen kirjanmerkin. Liitä alkuperäinen kirjanmerkki ankkurikirjanmerkin perään pitäen molemmat kirjanmerkit samassa hierarkiassa valitsemalla pikavalikossa tai **Asetukset**-valikossa **Liitä valitun kirjanmerkin jälkeen**. Voit myös liittää alkuperäisen kirjanmerkin ankkurikirjanmerkin alle alikirjanmerkkinä valitsemalla **Liitä valitun kirjanmerkin alle**.

 Jos haluat siirtää kirjanmerkin yhtä ylemmälle tai alemmalle tasolle, napsauta hiiren kakkospainikkeella siirrettävää kirjanmerkkiä (tai napsauta Kirjanmerkit-paneelin

yläosassa olevaa **Asetukset**-valikkoa ) ja valitse **Taso ylös** tai **Taso alas**. Voit myös

napsauttaa Kirjanmerkit-paneelin yläosassa olevaa **Taso ylös** -kuvaketta 尽 tai

**Taso alas** -kuvaketta  $\overline{R}$ .

### *Vinkkejä:*

*1. Siirrettykin kirjanmerkki viittaa alkuperäiseen kohtaan tiedostossa.* 

*2. Voit valita useita kirjanmerkkejä kerralla pitämällä vaihto- tai Ctrl-näppäintä painettuna ja napsauttamalla tai valita kaikki kirjanmerkit painamalla Ctrl- ja A-näppäimiä.* 

## **Kirjanmerkin poistaminen**

Voit poistaa kirjanmerkin seuraavilla tavoilla:

- Valitse poistettava kirjanmerkki ja valitse Kirjanmerkit-paneelin yläreunan **Poista**painike  $\overline{\mathbb{R}}$
- Napsauta poistettavaa kirjanmerkkiä hiiren kakkospainikkeella ja valitse **Poista**.
- Valitse poistettava kirjanmerkki, napsauta Kirjanmerkit-paneelin yläreunan

**Asetukset**-valikkoa ja valitse **Poista**.

#### *Vinkkejä:*

*1. Kirjanmerkin poistaminen poistaa myös kaikki sen alikirjanmerkit.* 

*2. Voit valita useita kirjanmerkkejä kerralla pitämällä vaihto- tai Ctrl-näppäintä painettuna ja napsauttamalla tai valita kaikki kirjanmerkit painamalla Ctrl- ja A-näppäimiä.*

# <span id="page-29-0"></span>**Tulosta**

## <span id="page-29-1"></span>**Miten PDF-tiedostoja tulostetaan?**

- 1. Varmista, että tulostin on asennettu.
- 2. Tulosta yksittäinen PDF-tiedosto valitsemalla **Tiedosto**-välilehdessä **Tulosta** tai tulosta useita PDF-tiedostoja valitsemalla **Tiedosto**-välilehdessä **Erätulostus** ja lisäämällä useita PDF-tiedostoja.
- 3. Määritä tulostin, tulostusalue, kopiomäärä ja muut asetukset.
- 4. Tulosta valitsemalla **OK**.

# <span id="page-29-2"></span>**Sivun osan tulostaminen**

Voit tulostaa sivun osan tilannekuvakomennolla.

- Valitse tilannekuvakomento valitsemalla **Aloitus > Tilannekuva**.
- Valitse tulostettava alue vetämällä sen ympäri hiirellä.

 Napsauta valittua aluetta hiiren kakkospainikkeella > valitse **Tulosta** ja tulosta **Tulosta**-valintaikkunasta.

# <span id="page-30-0"></span>**Tiettyjen sivujen tai osien tulostaminen**

Foxit PDF Readerilla voi tulostaa kirjanmerkkeihin liittyviä sivuja tai osia suoraan Kirjanmerkit-paneelista. Toimi seuraavasti:

- Jos Kirjanmerkit-paneeli on piilotettu, avaa se valitsemalla **Näytä** > **Näkymäasetus** > **Navigointipaneelit** > **Kirjanmerkit**.
- Valitse kirjanmerkki Kirjanmerkit-paneelista napsauttamalla tai valitse useita kirjanmerkkejä pitämällä **vaihto**- tai **Ctrl**-näppäintä painettuna ja **napsauttamalla**.
- Jos haluat tulostaa sivut, joilla valitut kirjanmerkit ja alikirjanmerkit ovat, napsauta valittua kirjanmerkkiä hiiren kakkospainikkeella ja valitse **Tulosta sivut**. Jos haluat tulostaa kaikki sivut kirjanmerkityissä osiossa alikirjanmerkit mukaan lukien, valitse **Tulosta osiot**.
- Määritä tulostin ja muut asetukset **Tulosta**-valintaikkunassa ja valitse **OK**.

**Huomautus**: Kirjanmerkit näkyvät hierarkkisesti ylätason ja alatason kirjanmerkkeinä. Jos tulostat ylätason kirjanmerkin, myös kaikki alatason kirjanmerkkeihin liittyvä sisältö tulostetaan.

## <span id="page-30-1"></span>**Tulostuksen optimointi**

Tulostuksen optimoinnilla voit optimoida PCL-ohjaimessa esimerkiksi fonttien korvaamisen tai pysty- ja vaakaviivainten skannauksen tulostustöissä. Foxit PDF Reader sisältää PCL-optimointia tukevien tulostimien automaattisen tunnistuksen, jotta tulostusnopeus paranee. Voit ottaa tulostuksen optimoinnin käyttöön seuraavasti:

- Avaa Tulosta-valintaikkuna valitsemalla **Tiedosto** > **Tulosta**.
- Valitse **Tulosta**-valintaikkunan ylälaidassa **Lisäasetukset**.
- Toimi **Lisäasetukset**-valintaikkunassa seuraavasti:
	- Valitse tulostin tulostinluettelosta ja lisää valittu tulostin PCL-ohjainten luetteloon valitsemalla **Lisää**.
	- Valitse jokin optimointiasetuksista (**Käytä <PCL\_level>-ohjainta <PCL\_level> tulostimissa**) tulostinohjaimen tason mukaan.
	- Valitse **OK**.

Voit alkaa tulostaa optimoidulla ohjaimella. Voit myös poistaa tulostimen PCL-ohjainten luettelosta, jos et ole tyytyväinen tulostusjälkeen. Valitse vain poistettava ohjain PCLohjainten luettelosta, valitse **Poista** ja vahvista poisto valitsemalla **OK**.

Vinkki: Jos haluat ottaa käyttöön PCL-tulostuksen optimoinnin, varmista, että **Käytä GDI+ tulostusta kaiken tyyppisissä tulostimissa** -vaihtoehto ei ole valittuna tulostimen asetuksissa. Muussa tapauksessa käytetään tulostimen asetuksia ja kaikenlaisilla tulostintyypeillä tulostettaessa käytetään GDI++ -laitetta.

## <span id="page-31-0"></span>**Tulosta-valintaikkuna**

Tulosta-valintaikkuna on viimeinen vaihe ennen tulostusta. **Tulosta**-ikkunassa voit muuttaa tiedoston tulostusta. Toimi vain **Tulosta**-valintaikkunan ohjeiden mukaisesti.

Avaa **Tulosta**-valintaikkuna valitsemalla **Tiedosto** > **Tulosta**. Jos käytät usean välilehden selausta, napsauta välilehteä hiiren kakkospainikkeella ja valitse **Tulosta nykyinen välilehti**.

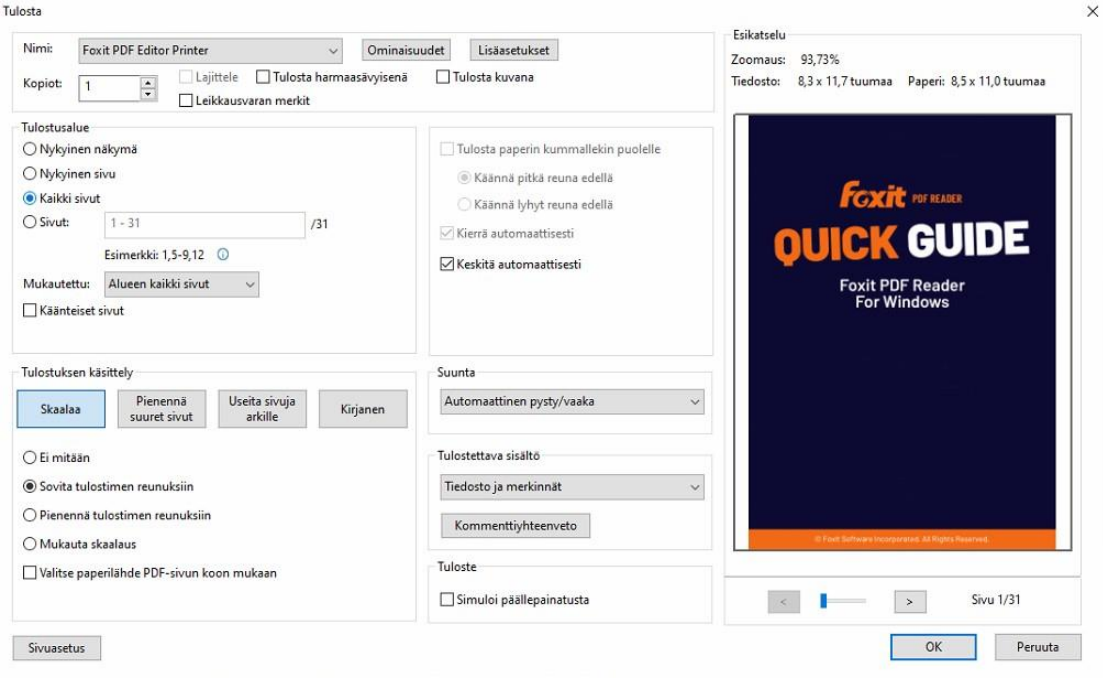

*Tulosta-valintaikkuna*

# <span id="page-31-1"></span>**ChatGPT-integrointi**

Foxit PDF Readerin integraatio ChatGPT:hen hyödyntää tekoälyn luomaa sisältöä (AIGC) tehdäkseen käyttäjistä tuottavampia. Se tarjoaa seuraavat ominaisuudet:

- Keskustele AI Assistantin kanssa Käytä luonnollisen kielen käsittelyä (NLP) tarjotaksesi käyttäjille yksityiskohtaisia vastauksia kysymyksiinsä reaaliajassa.
- Keskustele asiakirjasta Analysoi asiakirjaa ja vastaa käyttäjien kysymyksiin PDFsisällön perusteella.
- Tee yhteenveto tekstistä/asiakirjasta Luo ytimekäs ja tarkka yhteenveto tietystä tekstisyötteestä tai asiakirjasta. Se analysoi tekstin sisällön ja tunnistaa tärkeimmät tiivistelmään sisällytettävät tiedot käyttämällä luonnollisen kielen käsittelyä ja koneoppimisalgoritmeja.
- Paranna tekstin kirjoittamista Käytä koneoppimista tekstin vaihtamiseen tai kirjoittamiseen automaattisesti samalla, kun sen alkuperäinen merkitys säilyy. Tämä palvelu on suunniteltu auttamaan käyttäjiä luomaan uutta sisältöä olemassa olevasta tekstistä, kuten sisältömarkkinointiin, hakukoneoptimointiin tai yksinkertaisesti parantamaan kirjoittamisen selkeyttä ja luettavuutta.
- Sisällön käännös Käännä valittu teksti tai kokonaisia asiakirjoja vastaaville kielille.
- Oikeinkirjoitus- ja kielioppikorjaus Tunnista ja korjaa automaattisesti sisältösi kirjoitus- ja kielioppivirheet.
- Sisällön selitys Anna valitulle tekstille ytimekäs selitys ja määritelmät.

Päästäksesi yllä oleviin tekoälypalveluihin, tee jokin seuraavista:

- Klikkaus **Koti** > **AI Assistant**.
- Klikkaa  $\overline{\mathbf{C}}$  -kuvaketta sovellusikkunan oikeassa alakulmassa.
- Valitse mikä tahansa tekstisisältö asiakirjasta ja valitse työkalu kelluvasta työkalupalkista to suorittaa tehtäviä.

# <span id="page-33-0"></span>**Ota meihin yhteyttä**

Ota yhteyttä meihin, jos tarvitset lisätietoja tai jos sinulla on ongelmia tuotteidemme kanssa. Olemme aina valmiina palvelemaan sinua entistä paremmin.

> *Toimiston osoite:* Foxit Software Incorporated 39355 California Street Suite 302 Fremont, CA 94538 USA *Myynti:* +1 866 680 3668 *Tuki ja yleiset kysymykset:* **[Tukikeskus](https://www.foxit.com/kb.html)** 1 866 MYFOXIT, +1 866 693 6948

- *Sivusto:*  [www.foxit.com](http://www.foxit.com/)
- *Sähköposti:* Markkinointi – [marketing@foxit.com](mailto:marketing@foxit.com)